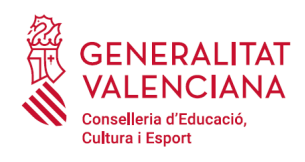

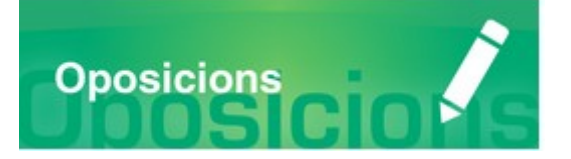

## Guia d'usuari

# PRESENTACIÓ **DOCUMENTACIÓ SENSIBLE OPOSICIONS 2020**

## **GUIA D'USUARI**

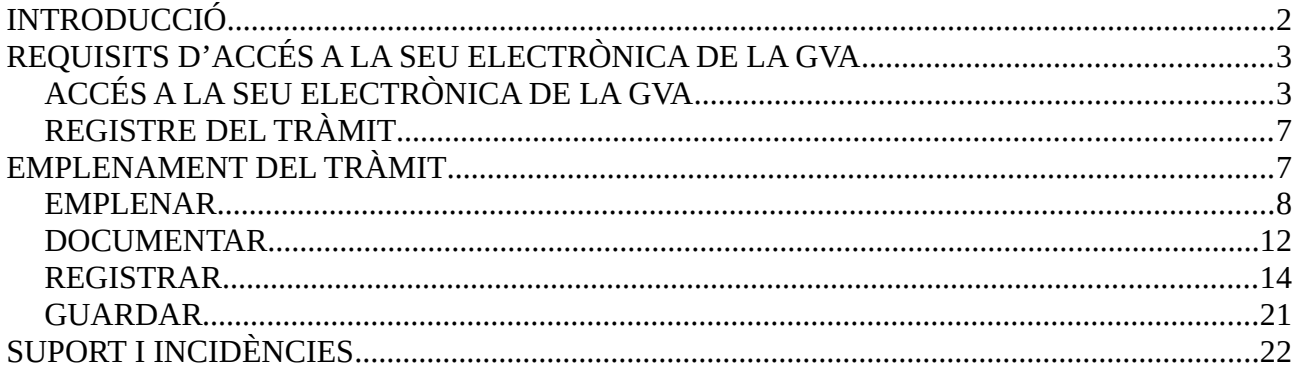

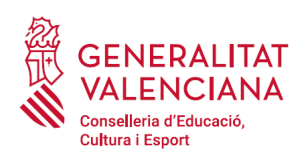

## <span id="page-1-0"></span>**INTRODUCCIÓ**

El present document és una guia d'ajuda a les persones aspirants que havent emplenat el tràmit d'inscripció o una reclamació relatius a un procés selectiu a cossos docents, necessiten aportar documentació sensible per a acreditar les circumstàncies declarades en el tràmit d'inscripció o en la reclamació.

Les circumstàncies per les quals una persona hauria d'emplenar aquest tràmit addicional i la documentació a aportar són:

- persones víctimes d'actes de violència de gènere que desitgen ser tractades durant el procés selectiu amb una identitat fictícia per a protegir la seua intimitat, d'acord amb l'article 63 de la Llei orgànica 1/2004, de 28 de desembre, de Mesures de Protecció Integral contra la Violència de Gènere, hauran d'aportar algun dels medis de prova previstos en l'article 9.1 o 9.2 de la Llei 7/2012, de 23 de desembre, de la Generalitat, integral contra la violència sobre la dona en l'àmbit de la Comunitat Valenciana;
- persones víctimes d'actes de violència de gènere que desitgen acollir-se a la taxa reduïda per aquesta condició, hauran d'aportar algun dels medis de prova previstos en l'article 9.1 o 9.2 de la Llei 7/2012, de 23 de desembre, de la Generalitat, integral contra la violència sobre la dona en l'àmbit de la Comunitat Valenciana;
- persones que desitgen ser tractats durant el procés selectiu amb la identitat que figura en la seua targeta de reconeixement del dret a la identitat i a l'expressió de gènere, d'acord amb la Llei 8/2017, de 7 d'abril, de la Generalitat, integral del reconeixement del dret a la identitat i a l'expressió de gènere en la Comunitat Valenciana, hauran d'aportar la targeta expedida pels òrgans competents;
- persones que posseeixen un grau de diversitat funcional igual o superior al 33%, que desitgen acollir-se a la taxa reduïda i que no autoritzen la consulta telemàtica d'aquesta condició, hauran d'aportar la certificació expedida pels òrgans competents;
- persones amb diversitat funcional que necessiten adaptacions de temps o mitjans per a la realització de les proves selectives, hauran d'aportar la certificació expedida pels òrgans competents.

 La guia recull tots els passos a realitzar per la persona aspirant per a la presentació telemàtica de documentació sensible.

A més s'inclouen enllaços a diversos documents d'ajuda.

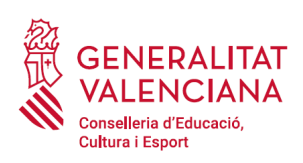

El tràmit telemàtic de presentació de documentació sensible en el procediment s'emplena en la seu electrònica de la Generalitat Valenciana. Per a accedir al tràmit cal dirigir-se:

- a l'apartat de tràmits de la GVA ([https://www.gva.es/va/web/portal/inicio/atencion\\_ciudadano/buscadores/](https://www.gva.es/va/web/portal/inicio/atencion_ciudadano/buscadores/tramites_servicios) [tramites\\_servicios](https://www.gva.es/va/web/portal/inicio/atencion_ciudadano/buscadores/tramites_servicios)) amb el nom "*Tràmit addicional a la sol·licitud d'inscripció en procediment selectiu, per a aportar documentació sensible*".
- o al portal web de la Conselleria d'Educació, Investigació, Cultura i Esport (http://www.ceice.gva.es/va/web/rrhh-educacion/oposiciones), apartat d' "Inscripció" del cos convocat.

## <span id="page-2-0"></span>**REQUISITS D'ACCÉS A LA SEU ELECTRÒNICA DE LA GVA**

Tal com s'ha comentat en la introducció, el tràmit telemàtic s'emplena en la seu electrònica de la GVA. Els requisits d'accés a la seu són:

- Ordinador amb connexió a Internet
- Sistemes operatius recomanats: Microsoft Windows 7 o superior; Ubuntu, Linux i Lliurex 15; Apple OS X 10.11 o superior
- Navegador
	- Microsoft Windows: Google Chrome 46 o superior, Mozilla Firefox 41.0.1 o superior, Microsoft Internet Explorer 8 o superior, Microsoft Edge v20
	- Linux: Mozilla Firefox 41.0.1 o superior
	- Apple OS X: Apple Safari 9.0 o superior

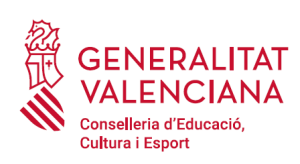

## <span id="page-3-0"></span>**ACCÉS A LA SEU ELECTRÒNICA DE LA GVA**

La seu electrònica de la GVA admet dos mètodos d'autenticació:

- directament utilitzant certificat electrònic
- a través del sistema CL@VE

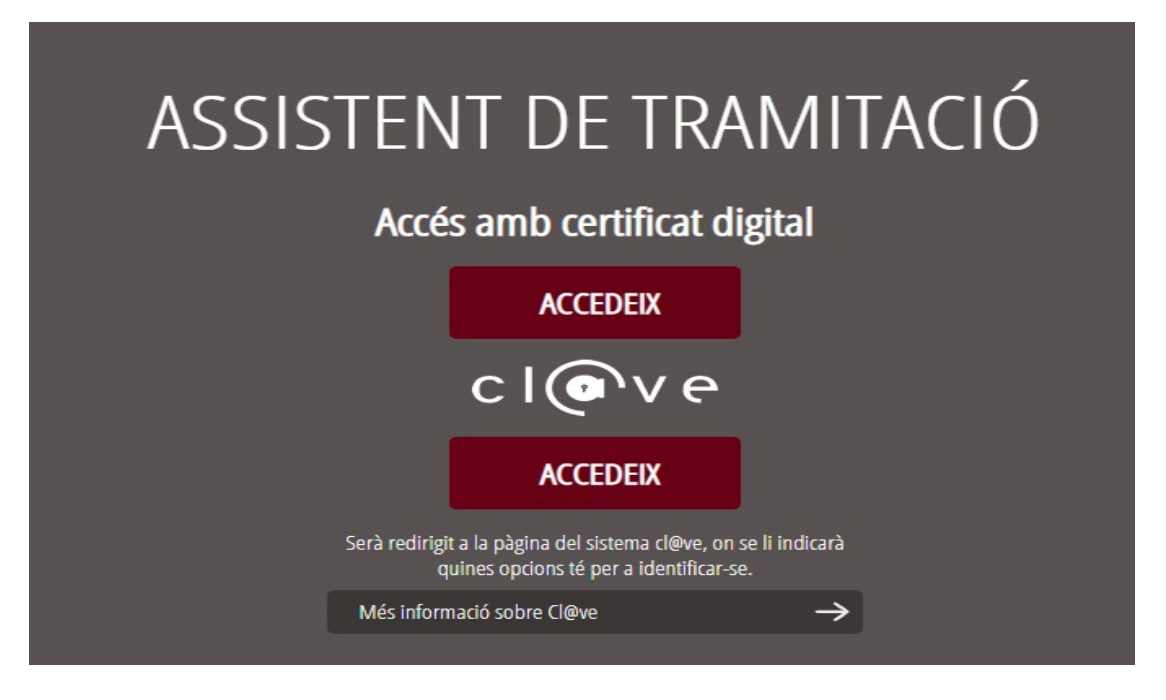

Si s'opta per accés amb "*Certificat digital*" s'ha de tindre instal·lat un certificat en el dispositiu des del qual s'accedirà. Aquest certificat ha d'estar inclòs en la llista de certificats admesos ([http://administracionelectronica.gob.es/pae/afirma-anexo-psc\)](http://administracionelectronica.gob.es/pae/afirma-anexo-psc). Els certificats més comuns són els emesos per la Fàbrica Nacional de Moneda i Timbre (FNMT) i per l'Agència de Tecnologia i Certificació electrònica (ACCV); i el DNI electrònic (DNIe).

Si s'opta per l'accés amb "*Cl@ve*", es pot triar entre 3 mètodes diferents d'autenticació: certificat electrònic/DNIe, Cl@ve PIN i Cl@ve Permanent.

Les opcions de cada manera d'accés es mostren breument a continuació, juntament amb les webs d'ajuda sobre com obtindre un certificat, com instal·lar-lo o com registrar-se en el sistema Cl@ve.

Taula de mètodes d'accessos a la Seu electrònica:

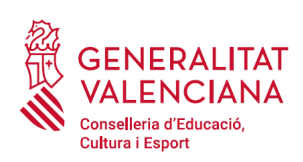

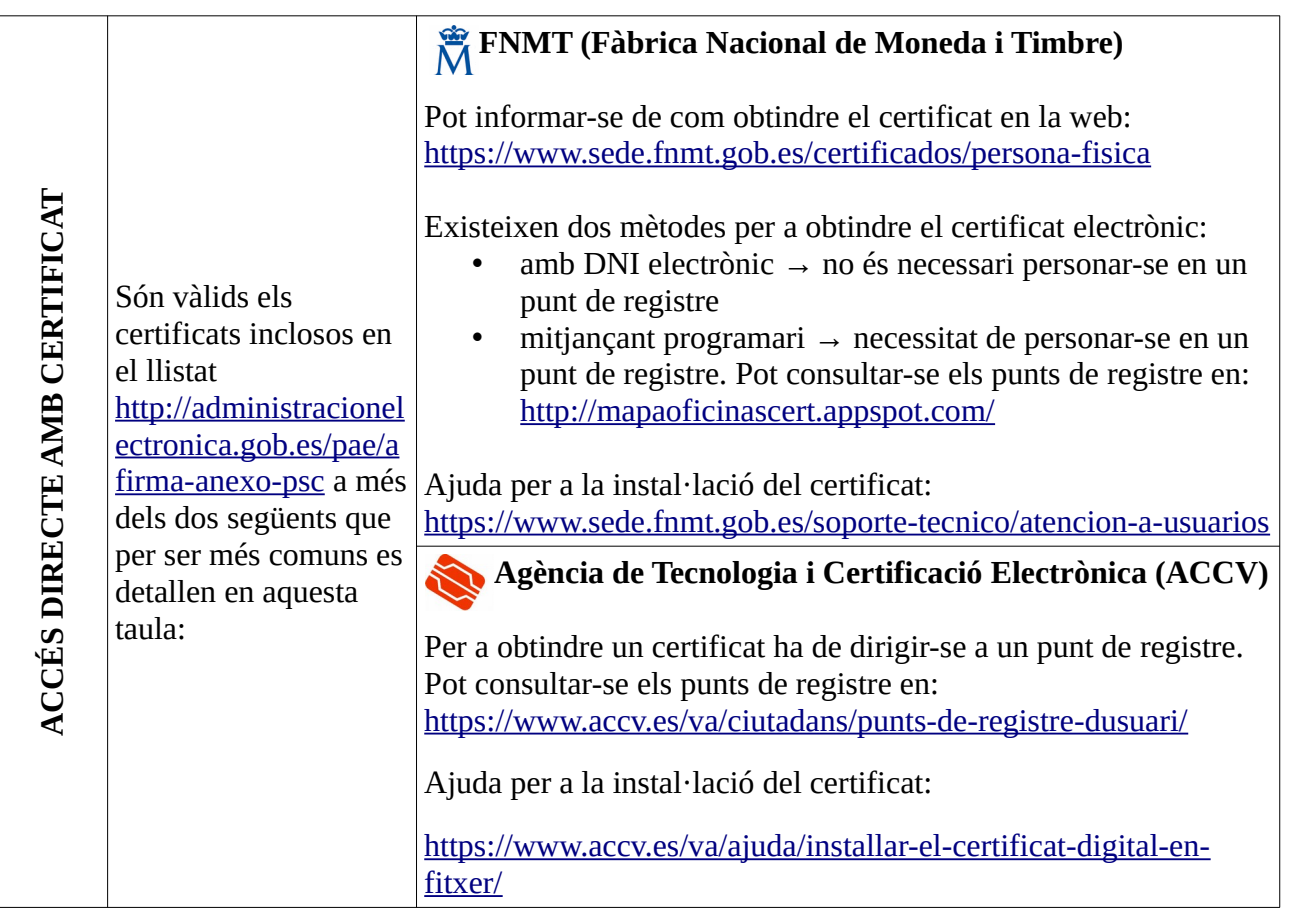

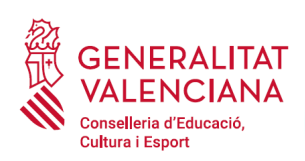

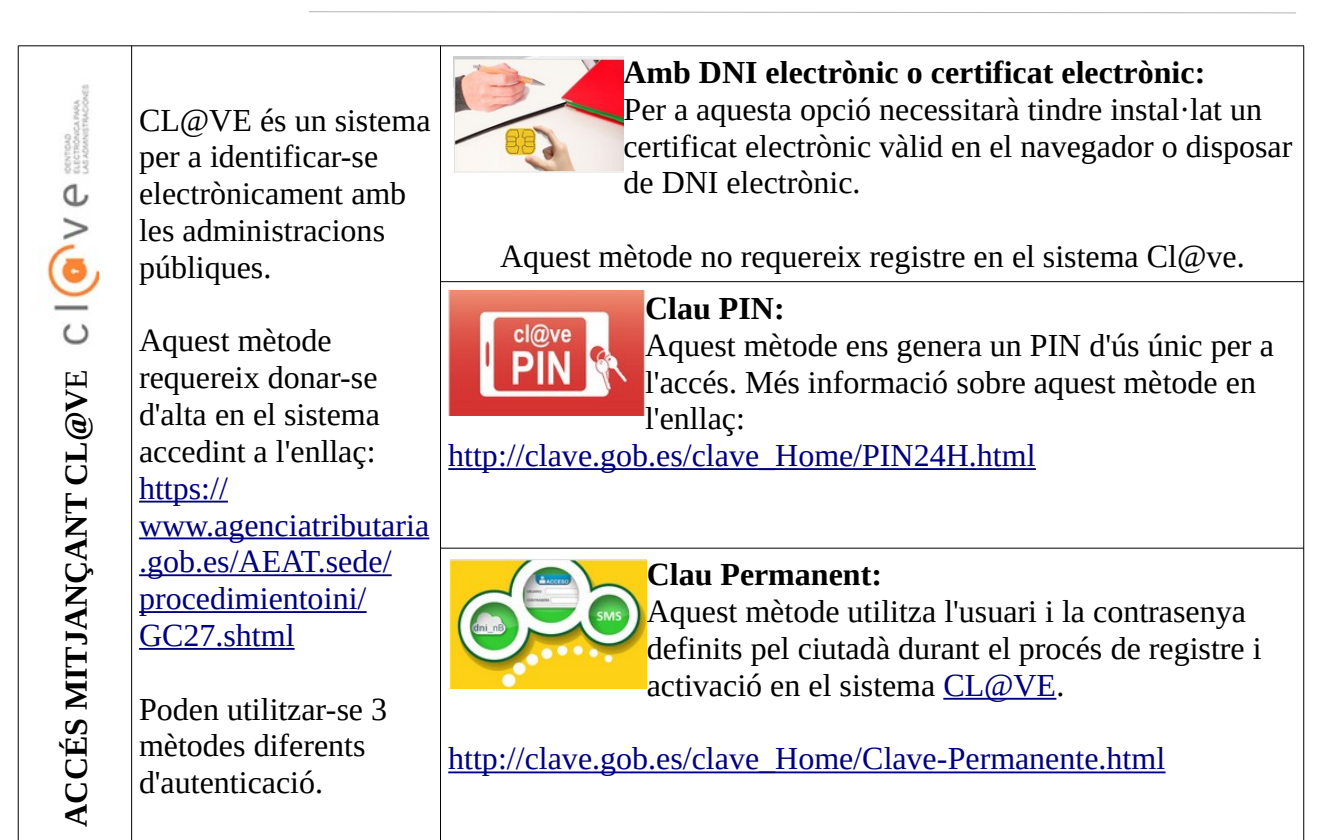

Els dubtes sobre l'accés mitjançant certificat electrònic, poden consultar-se en les següents webs d'ajuda. Si després de la consulta de les webs segueix el problema es pot contactar amb el suport tècnic.

- Guia d'ajuda per a problemes d'accés i signatura → [http://www.gva.es/contenidos/publicados/Guia\\_para\\_revisar\\_problemas\\_de\\_acceso\\_y\\_firma](http://www.gva.es/contenidos/publicados/Guia_para_revisar_problemas_de_acceso_y_firma_v7.pdf) [\\_v7.pdf](http://www.gva.es/contenidos/publicados/Guia_para_revisar_problemas_de_acceso_y_firma_v7.pdf)
- Preguntes freqüents d'accés a tràmits de la GVA amb certificat electrònic→ http://www.dgtic.gva.es/va/web/faq-tramita/acces-amb-certificat
- Llistat de preguntes freqüents publicat en l'apartat inscripció del portal de la conselleria, del cos convocat (http://www.ceice.gva.es/va/web/rrhh-educacion/oposiciones)
- Problemes amb la instal·lació i l'ús de certificats electrònics de l'Agència de Certificació de la Comunitat Valenciana (ACCV): telèfons **902482481** o **963985300**. O emplenant el formulari en<http://www.accv.es/contacto>
- Altres problemes tècnics amb l'accés al tràmit: telèfon **961040504**

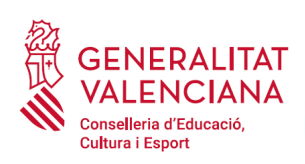

Els dubtes sobre l'accés mitjançant el sistema Cl@ve, poden consultar-se en les següents webs d'ajuda. Si després de la consulta de les webs segueix el problema es pot contactar amb el suport tècnic.

- Preguntes freqüents d'accés a tràmits de la GVA mitjançant sistema Cl@ve: <http://www.dgtic.gva.es/es/web/faq-tramita/acces-amb-clau>
- Llistat de preguntes freqüents publicat en l'apartat inscripció del portal de la conselleria, dels diferents cossos convocats (http://www.ceice.gva.es/va/web/rrhh-educacion/oposiciones)
- Dubtes i problemes amb l'ús de CL@VE: telèfon **060** (servei prestat per l'Administració General de l'Estat, +34 902887060 per a trucades des de fora d'Espanya)
- Altres problemes tècnics amb l'accés al tràmit: telèfon **<sup>961040504</sup>**

## <span id="page-6-1"></span>**REGISTRE DEL TRÀMIT**

Perquè un tràmit telemàtic conste presentat davant l'Administració s'haurà de signar i registrar electrònicament. De no fer-ho així, la persona aspirant no figurarà en les llistes d'admesos i exclosos.

Per a signar i registrar les sol·licituds és necessari: tindre instal·lat el programa *Autofirma* o utilitzar la signatura del sistema Cl@ve (Cl@ve Signatura).

El programa *Autofirma* pot descarregar-se en l'enllaç: <http://firmaelectronica.gob.es/Home/Descargas.html>

Per a signar amb el sistema [Cl@ve](mailto:Cl@ve) Signatura, s'ha d'estar registrat en el sistema Cl@ve, haver activat la clau permanent i conèixer la contrasenya. Amb Cl@ve Signatura s'utilitza un certificat emmagatzemat en el núvol. En l'apartat corresponent d'aquest document es mostrarà a la persona aspirant la manera de generar i accedir al certificat emmagatzemat en el núvol de Cl@ve. Més informació sobre el sistema Cl@ve Signatura: [http://clave.gob.es/clave\\_Home/dnin.html](http://clave.gob.es/clave_Home/dnin.html)

Solament podrà usar la signatura de  $Cl@ve$  si el registre en el sistema es va realitzar a través d'internet mitjançant certificat electrònic o personant-se en un punt de registre. Si el registre es va realitzar mitjançant una carta d'invitació no podrà utilitzar la signatura de  $Cl\omega$ ve.

## <span id="page-6-0"></span>**EMPLENAMENT DEL TRÀMIT**

Després d'accedir al tràmit (enllaços indicats en l'apartat Introducció d'aquest document), es mostra una pantalla en la qual s'informa dels apartats dels quals consta l'emplenament del tràmit. Apartats:

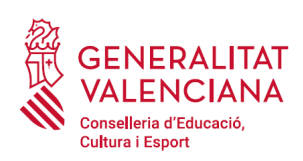

- Emplenar
- Annexar o Documentar
- Pagar
- Registrar
- Guardar

Perquè un tràmit estiga complet cal passar per tots els apartats. En cas contrari el tràmit estarà incomplet i per tant no presentat, la qual cosa significa la no inclusió de la persona aspirant en el procediment.

Per a començar el tràmit i emplenar els apartats dels quals consta s'ha de fer clic a *"Començar".*

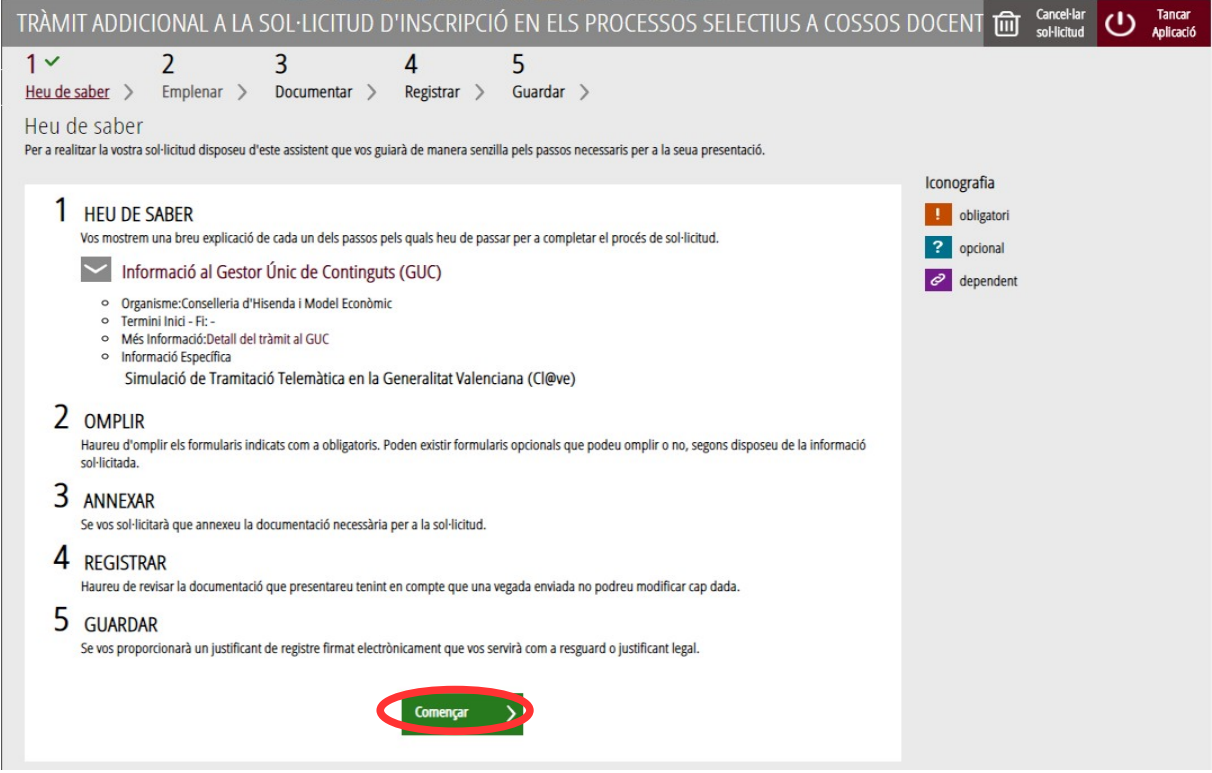

En pressionar en el botó "*Començar*", s'accedeix a l'apartat següent del tràmit ("*Emplenar*").

Perquè un tràmit estiga complet cal passar per tots els apartats. En cas contrari el tràmit estarà incomplet i per tant no presentat davant l'administració.

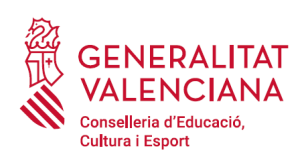

## <span id="page-8-0"></span>**EMPLENAR**

En aquest s'ha de fer clic damunt del text "*Tràmit addicional a la sol·licitud d'inscripció en els processos selectius a cossos docents, per a adjuntar documentació justificativa relativa a aspirants víctimes de violència de gènere, aspirants amb diversitat funcional o aspirants amb targeta de reconeixement del dret a la identitat i a l'expressió de gènere*" tal com es mostra en la següent imatge:

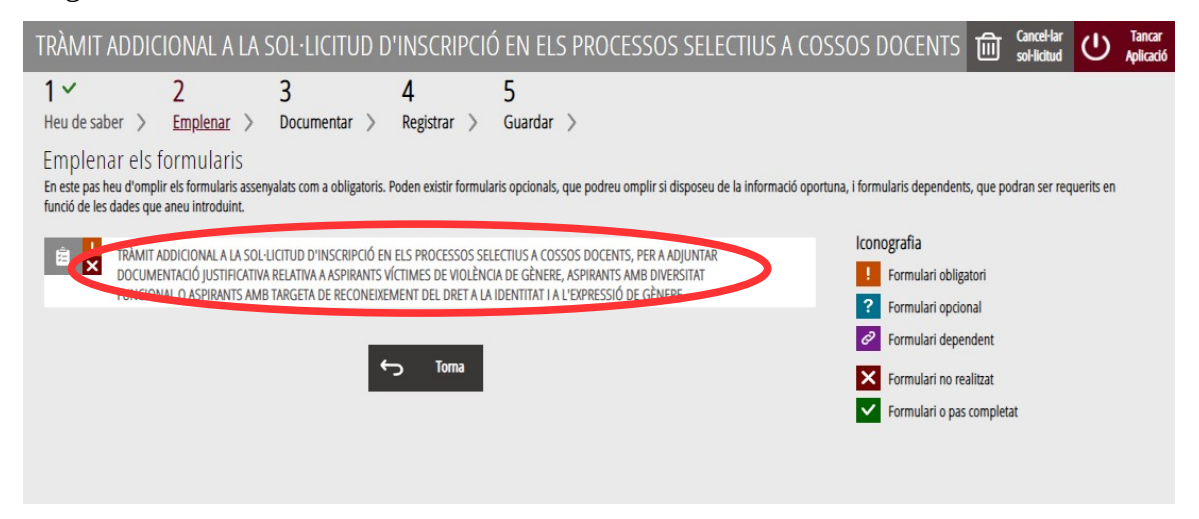

En pressionar damunt del text indicat, s'accedeix a una pantalla que mostra 2 blocs de continguts per a emplenar. Els **camps amb asterisc són d'obligat emplenament**; si no s'emplenen l'aplicació avisarà que s'han d'emplenar per a continuar.

Apartats a emplenar. Es posarà l'accent només en els camps obligatoris:

#### A) DECLARANT:

- El **NIF, el primer i segon cognom i el nom** s'obtenen en l'autenticació (del certificat digital i del registre en el sistema  $ClQ$ ve) pel que apareixen per defecte.
- **Convocatòria**: s'ha de seleccionar la convocatòria per a la qual s'ha fet la inscripció o la reclamació relativa a les proves selectives.

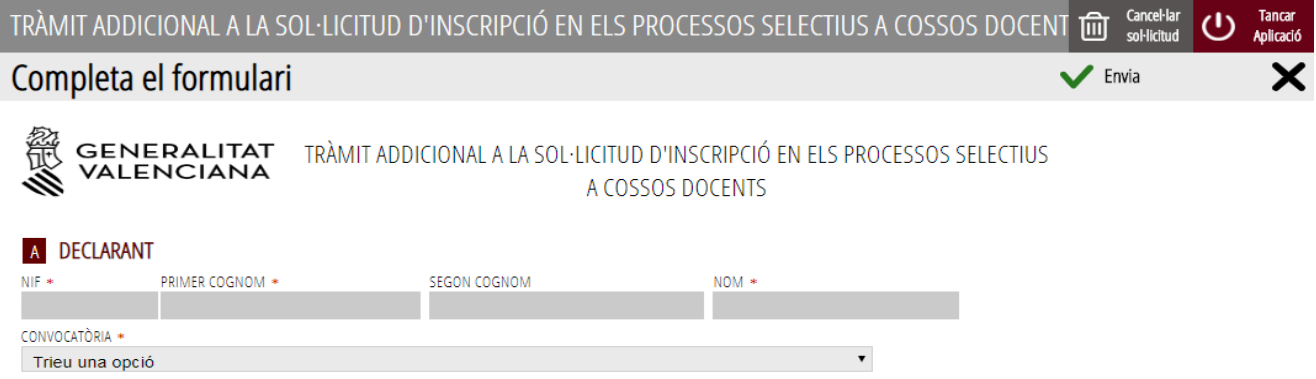

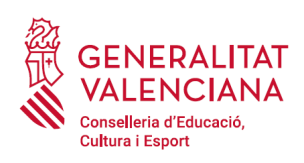

#### B) CONDICIONS PARTICULARS DE LA PERSONA SOL·LICITANT

#### B.1) VÍCTIMES D'ACTES DE VIOLÈNCIA DE GÈNERE

Les persones en víctimes d'actes de violència de gènere podran seleccionar dues opcions:

- El desig de ser tractat/a durant el procés selectiu amb una identitat fictícia per a protegir la seua intimitat. Per a això haurà de facilitar el nom i cognoms amb els quals desitja ser identificat/a.
- Justificar la reducció de la taxa.

#### CONDICIONS PARTICULARS DE LA PERSONA SOL·LICITANT

#### B.1) VÍCTIMA D'ACTES DE VIOLÈNCIA DE GÈNERE

Declarant víctima d'actes de violència de gènere que desitja ser tractat/da durant el procés selectiu amb una identitat fictícia per a protegir la seua intimitat, d'acord amb l'article 63 de la Llei orgànica 1/2004, de 28 de desembre, de Mesures de Protecció Integral contra la Violència de Gènere.

SI HO DESITIA, POT TRIAR EL NOM USAT COM A IDENTITAT FICTÍCIA

Declarant víctima d'actes de violència de gènere que ha seleccionat la taxa bonificada per aquesta condició.

#### B.2) DIVERSITAT FUNCIONAL

Les persones amb diversitat funcional podran seleccionar dues opcions:

- Manifestar la necessitat d'adaptacions de temps o mitjans per a la realització de les proves selectives. Per a això a més d'adjuntar posteriorment la documentació expedida pels òrgans competents, haurà d'indicar en l'apartat "Adaptacions sol·licitades", les adaptacions necessàries.
- Justificar la reducció de la taxa. Si la persona aspirant no va manifestar la seua oposició a la consulta telemàtica de la documentació acreditativa de la seua condició de persona amb diversitat funcional i aquesta documentació ha sigut expedida a la Comunitat Valenciana, no és necessari que emplene aquest tràmit per a justificar la taxa.

**B.2) DIVERSITAT FUNCIONAL** 

Declarant amb diversitat funcional que necessita adaptacions de temps o mitjans per a la realització de les proves selectives.

ADAPTACIONS SOL·LICITADES / ADAPTACIONES SOLICITADAS

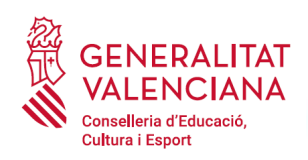

#### B.3) TARGETA DE RECONEIXEMENT DEL DRET A la IDENTITAT I A l'EXPRESSIÓ DE GÈNERE

Les persones aspirants que desitgen ser tractades amb la identitat que figura en la seua targeta de reconeixement del dret a la identitat i a l'expressió de gènere, hauran de marcar l'opció que apareix en aquest bloc.

B.3) TARGETA DE RECONEIXEMENT DEL DRET A LA IDENTITAT I A L'EXPRESSIÓ DE GÈNERE

Declarant que desitja ser tractat durant el procés selectiu amb la identitat que figura en la seua targeta de reconeixement del dret a la identitat i a l'expressió de gènere, d'acord amb la Llei 8/2017, de 7 d'abril, de la Generalitat, integral del reconeixement del dret a la identitat i a l'expressió de gènere en la Comunitat Valenciana

Una vegada emplenats els camps que apliquen a les circumstàncies declarades per la persona aspirant, s'ha de fer clic sobre el botó "*Envia*" que apareix en la part superior dreta de la pantalla:

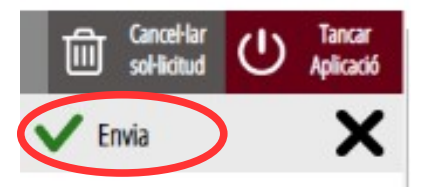

En fer clic en "*Envia*" l'aplicació retorna a la persona aspirant a la pantalla. En estar emplenats les dades, s'ha habilitat l'opció de "*Continuar*" sobre la que s'ha de fer clic, per a avançar al següent apartat del tràmit ("*Documentar*").

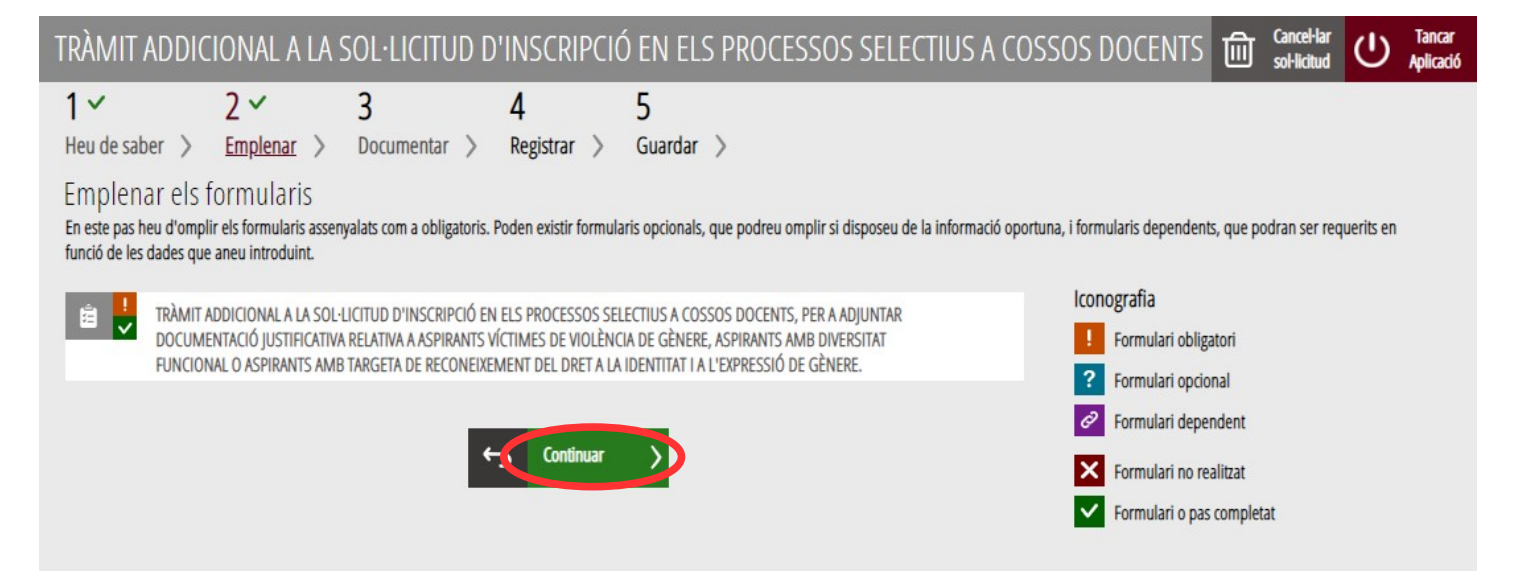

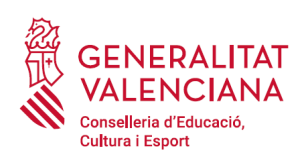

## <span id="page-11-0"></span>**DOCUMENTAR**

En aquest apartat s'ha d'annexar la documentació justificativa de l'al·legat en l'apartat anterior.

L'aplicació mostrarà les condicions a justificar, tal com es mostra en la següent imatge:

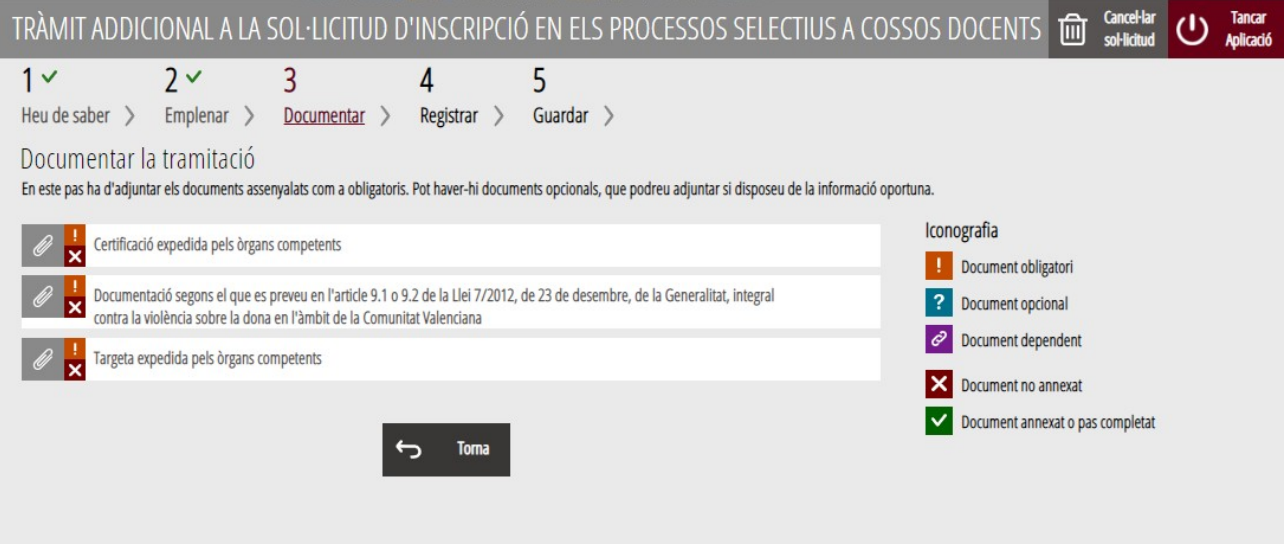

És possible que els textos canvien respecte als mostrats en la imatge. En la imatge es mostren els documents que cal adjuntar per a les tres possibles situacions a acreditar.

En fer clic sobre la condició a acreditar apareix una finestra per a poder buscar el document que acredita la condició seleccionada.

Per a buscar el document, s'ha de fer clic en l'apartat "*Seleccionar*". S'obrirà un explorador per a buscar el document dins del seu equip. El format del document ha de ser .PDF, .JPG o .PNG i tindre una grandària màxima de 2MB tal com es mostra en la imatge següent:

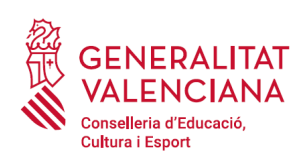

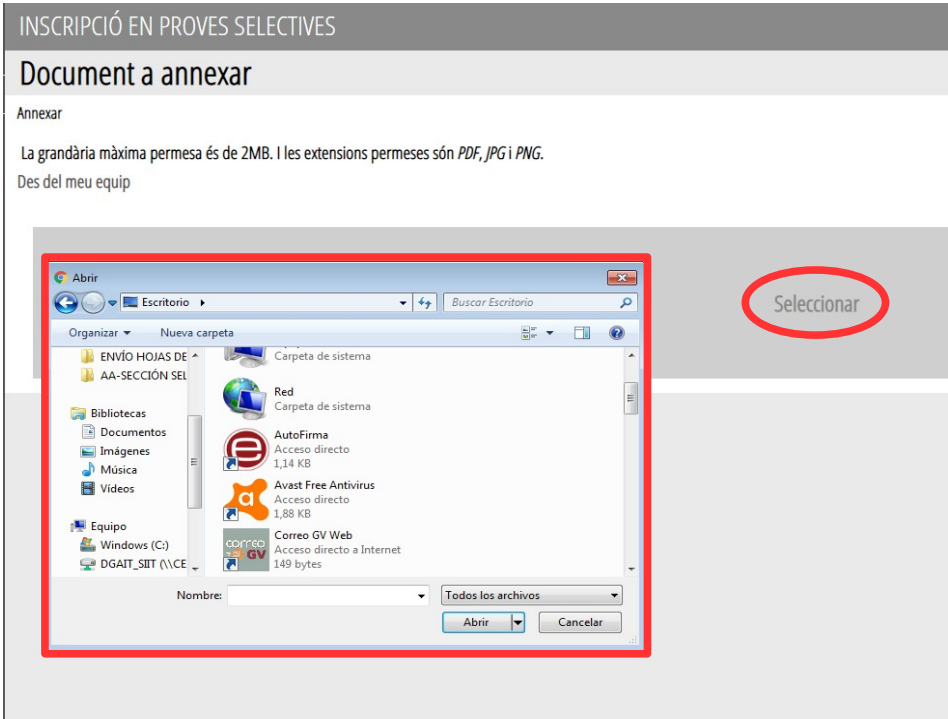

Una vegada seleccionat el document es prem sobre el botó "*Annexa*".

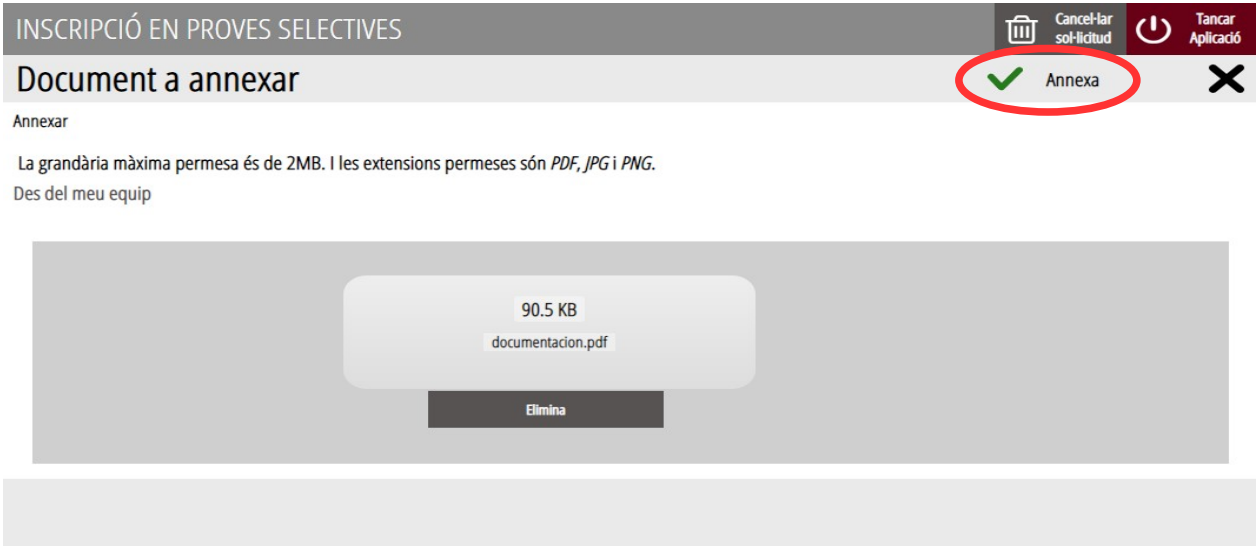

Una vegada s'annexa el document, apareix davall de la condició que estiguem acreditant. Per a avançar al següent apartat ("*Registrar*"), s'ha de prémer sobre el botó "*Continuar*".

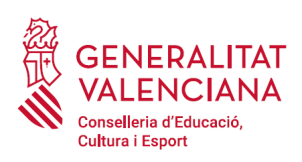

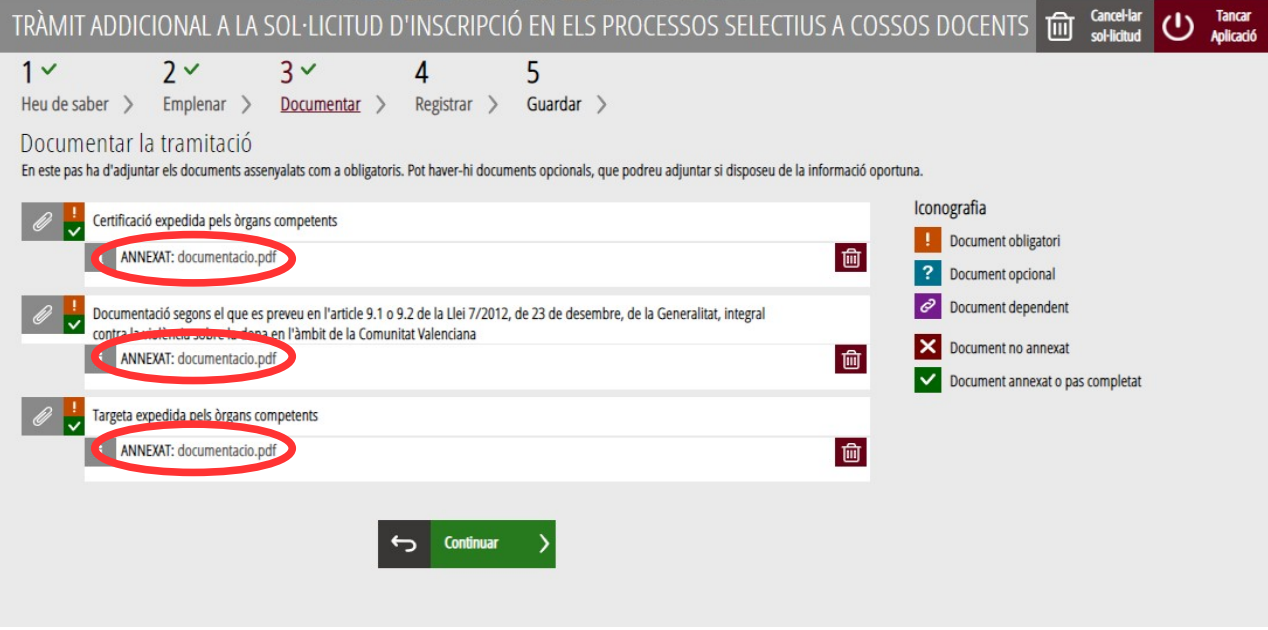

En fer clic a "C*ontinuar*" s'avança al següent apartat de l'assistent de tramitació ("*Regitrar*").

## <span id="page-13-0"></span>**REGISTRAR**

En aquest apartat es registra el tràmit de presentació de documentació sensible.

**És necessari registrar telemàticament el tràmit per deixar-ne constància com presentada la inscripció al procediment.** 

Amb l'objectiu de registrar el tràmit, s'ha de prémer el botó *"Registra".* 

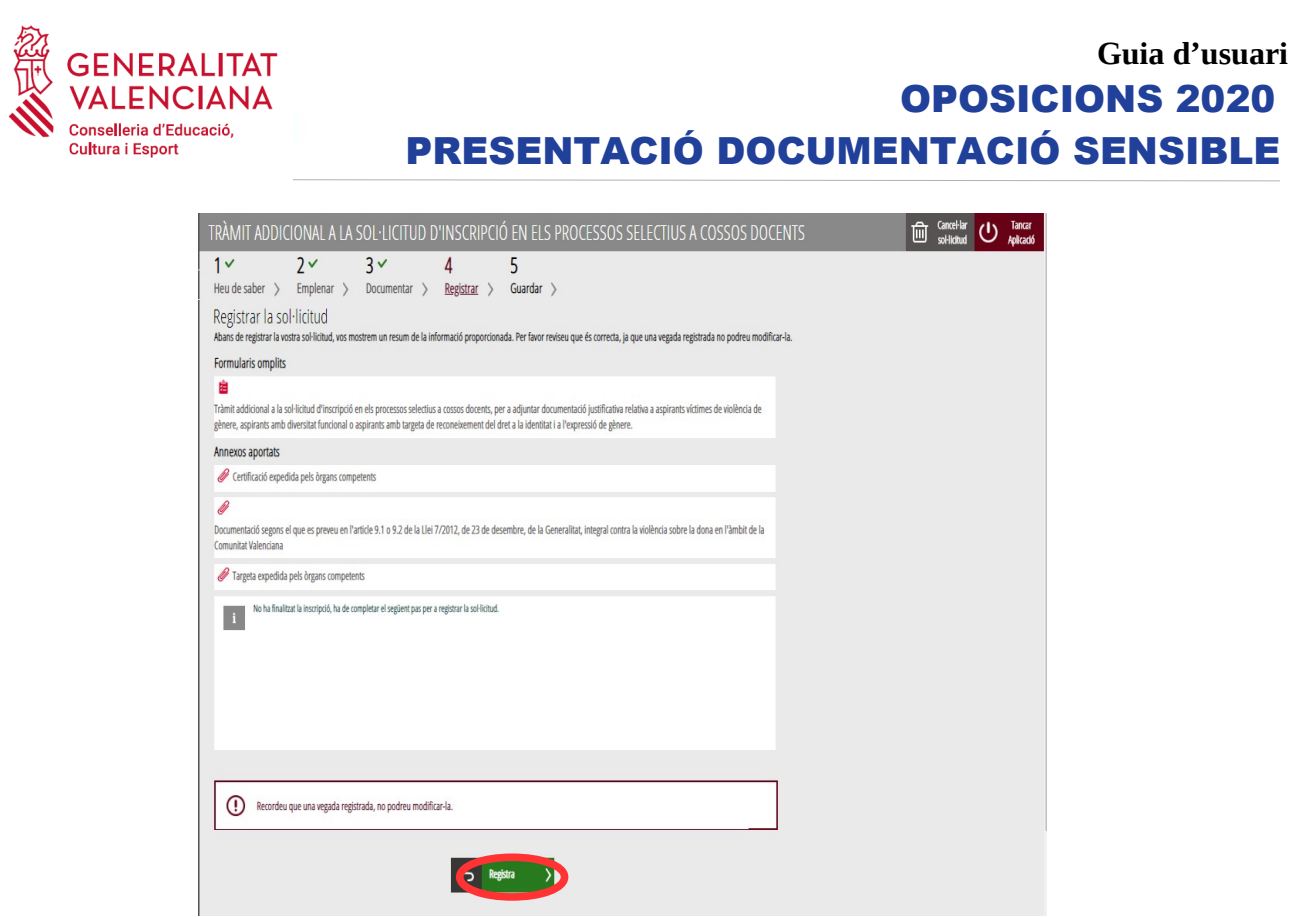

L'aplicació preguntarà si s'està segur de voler registrar el tràmit. Cal prémer el botó "*Acceptar*".

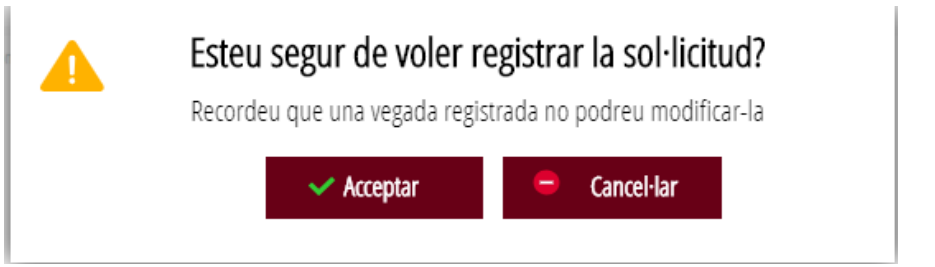

En acceptar, es redirigirà a una aplicació externa per a realitzar la signatura. Cal "*Acceptar*" per a seguir amb el procés de registre.

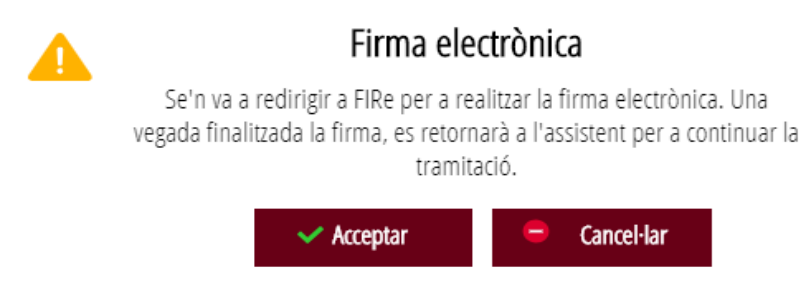

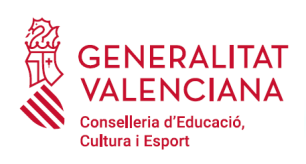

L'aplicació ofereix dues opcions per a realitzar la signatura i registre del tràmit:

#### A) CL@VE

Per a signar amb Cl@ve s'ha d'estar registrat en el sistema Cl@ve, tindre activada la clau permanent i conèixer la contrasenya. Solament podrà usar la signatura de Cl@ve si el registre en el sistema es va realitzar a través d'internet mitjançant certificat electrònic o personant-se en punt de registre. Si el registre es va realitzar mitjançant una carta d'invitació no podrà utilitzar la signatura de Cl@ve.

Seleccione el sistema de firma

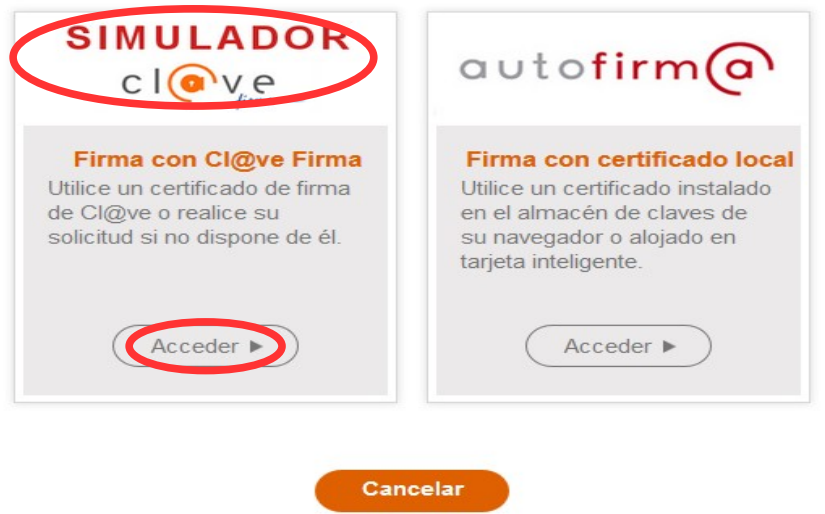

En triar l'opció de Cl $\omega$ ve, si és la primera vegada que s'utilitzarà Cl $\omega$ ve per a signar i registrar un tràmit l'aplicació mostrarà el següent missatge:

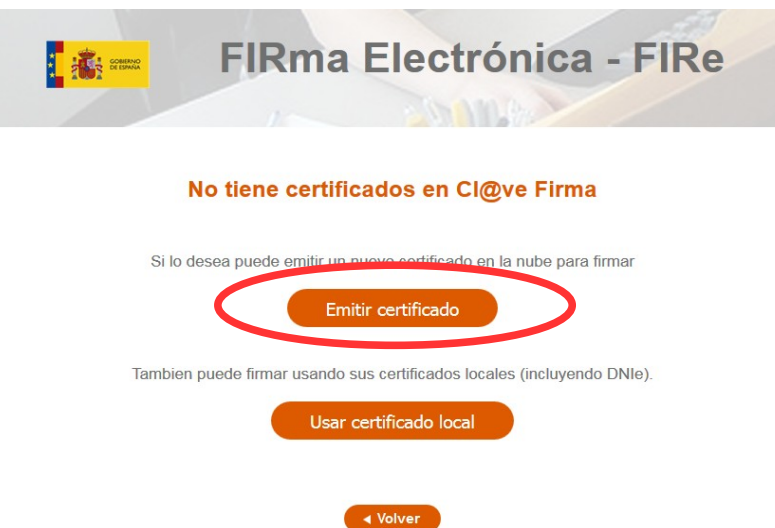

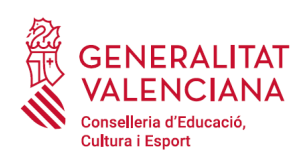

Si es tria l'opció "*Usar certificat local*", el procediment de signatura és com si s'haguera triat l'opció de "*Autofirma*", per la qual cosa es pot avançar al pas B), i fer ús d'un certificat emmagatzemat en l'equip personal i el programa *Autofirma*.

Si es tria l'opció "*Emetre certificat*", es generarà un certificat en el núvol per a utilitzar-lo en aquesta ocasió i en futurs usos.

Per a això s'ha de fer clic sobre l'opció "*Sol·licitar Certificat*".

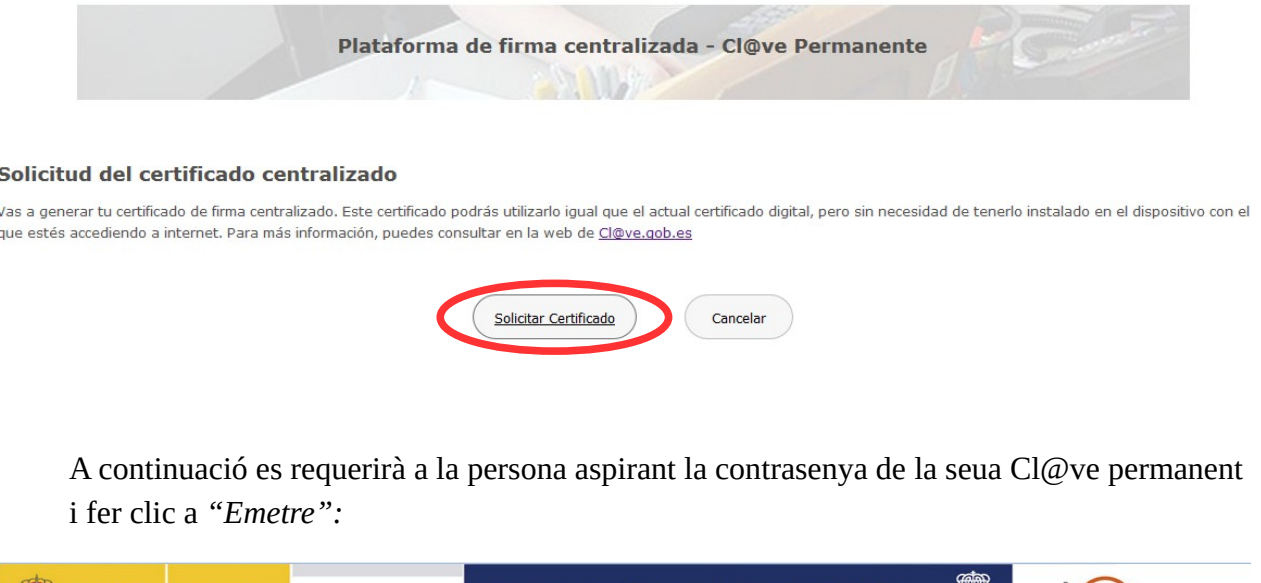

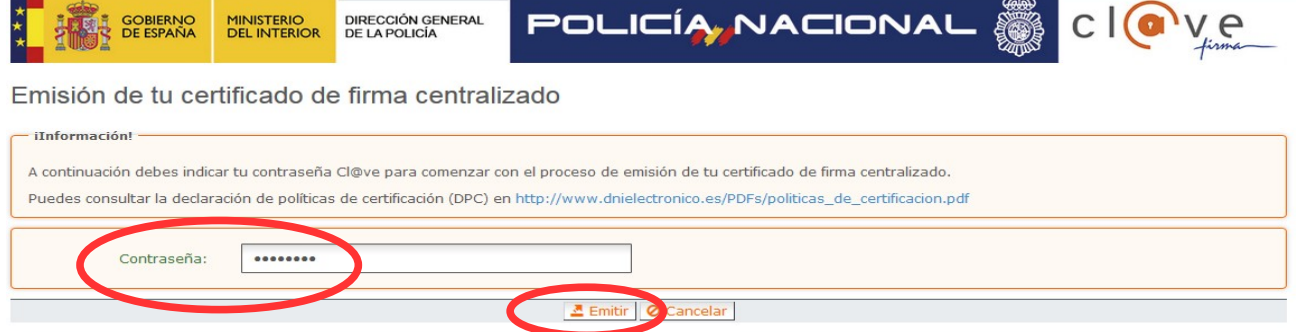

L'assistent enviarà un codi al mòbil personal de la persona aspirant. A més s'ha de marcar el check *"Accepte"* per a la generació del certificat. Després d'introduir el codi rebut en el mòbil es fa click a *"Emetre".*

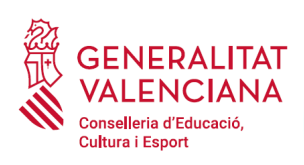

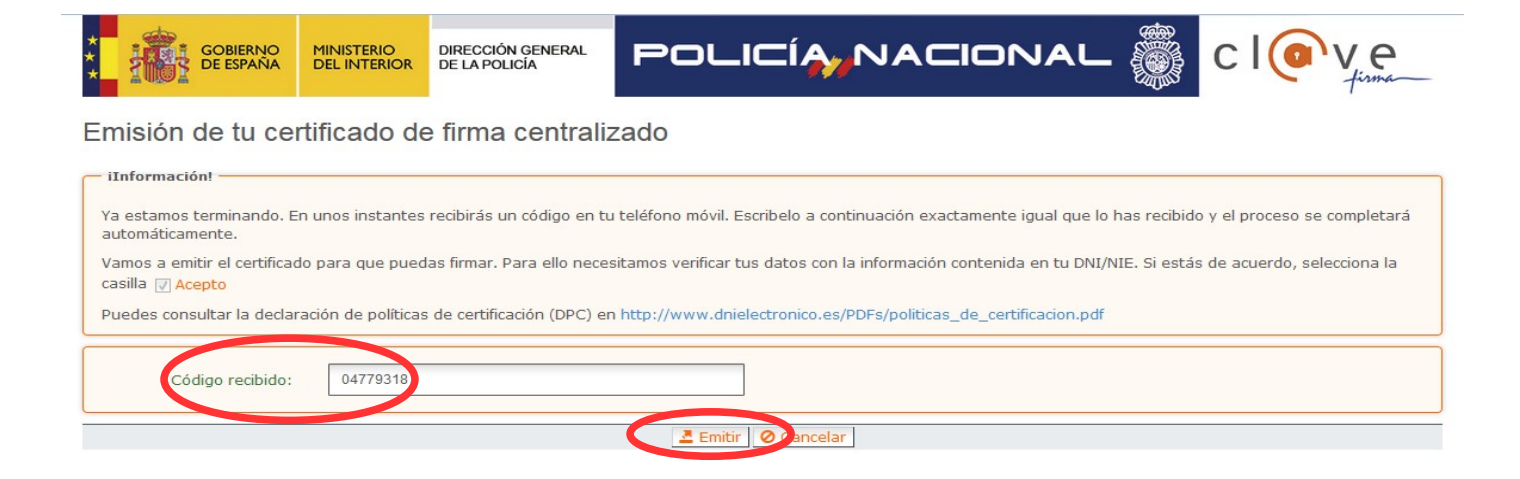

L'assistent informarà que s'ha generat el certificat. Aquest certificat s'emmagatzema en el núvol i estarà disponible per a futurs usos. Cal fer clic a "*Continuar*" per a seguir amb el registre del tràmit.

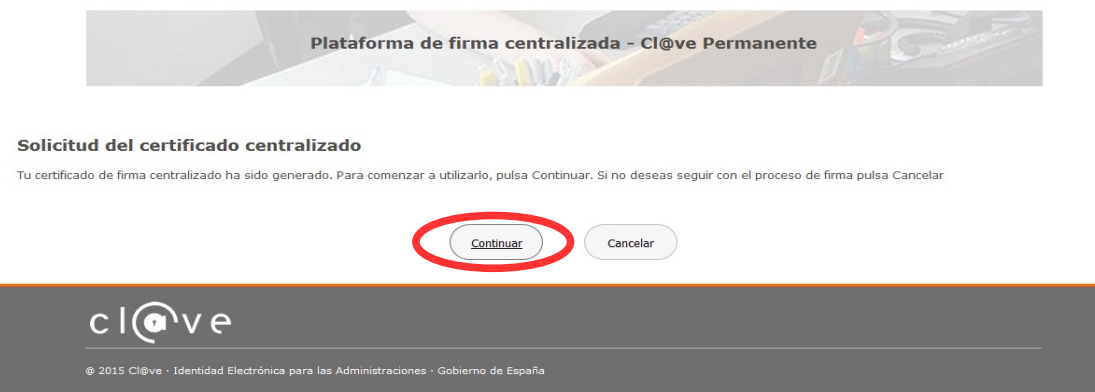

En fer clic a "*Continuar*" es mostrarà una pantalla amb el certificat que s'ha generat i emmagatzemat en el núvol. S'ha de fer clic a "*Seleccionar*" per a continuar. Si el certificat ja s'haguera generat en tràmits anteriors, en triar l'opció de registre amb "*Cl@ve*", s'accediria directament a aquesta pantalla per a seleccionar el certificat.

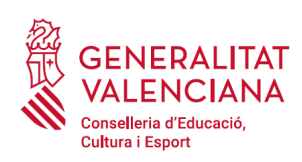

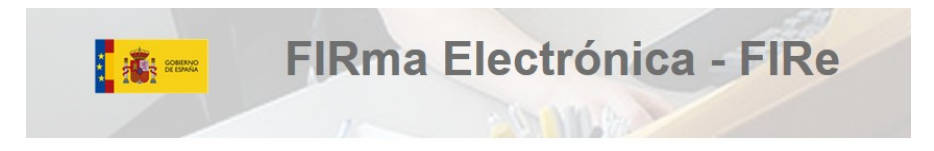

#### Seleccione el certificado de firma

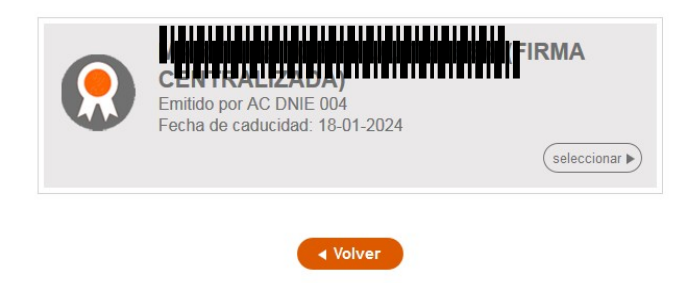

A continuació l'assistent de signatura sol·licitarà la contrasenya de la Cl@ve permanent i un nou codi que s'haurà rebut en el mòbil personal de la persona aspirant. S'introdueixen les dades i es fa clic a "Continuar":

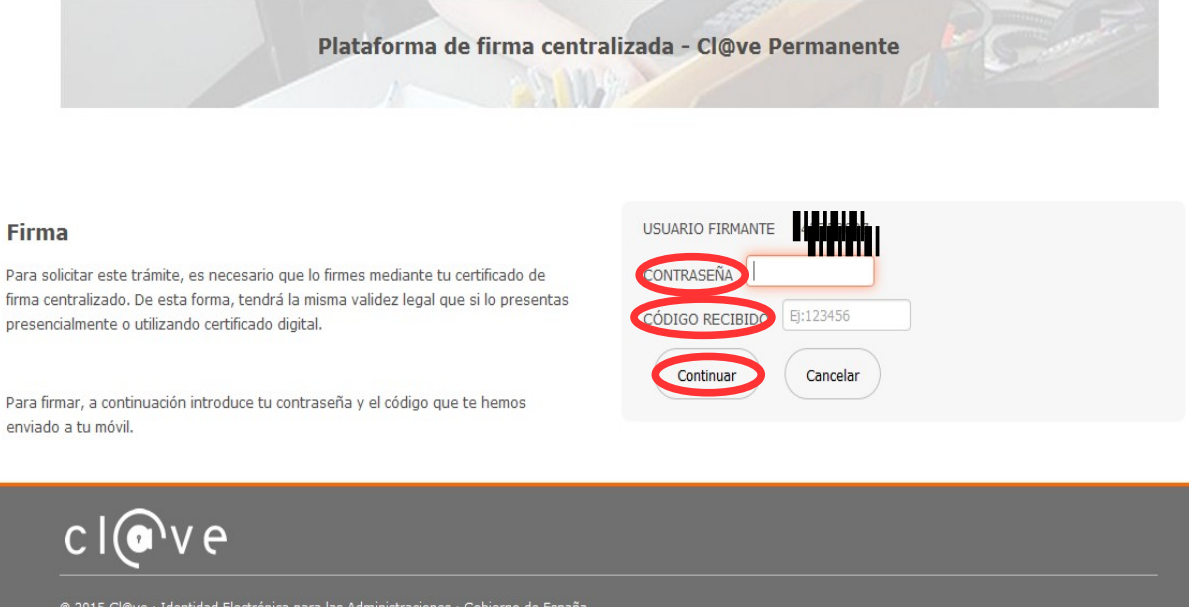

#### B) AUTOFIRMA

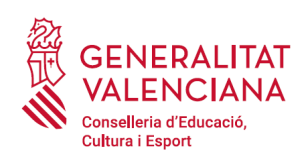

Si es tria l'opció *Autofirma*, s'ha de tindre instal·lat el programa en l'ordinador, tal com es va indicar anteriorment.

#### Seleccione el sistema de firma

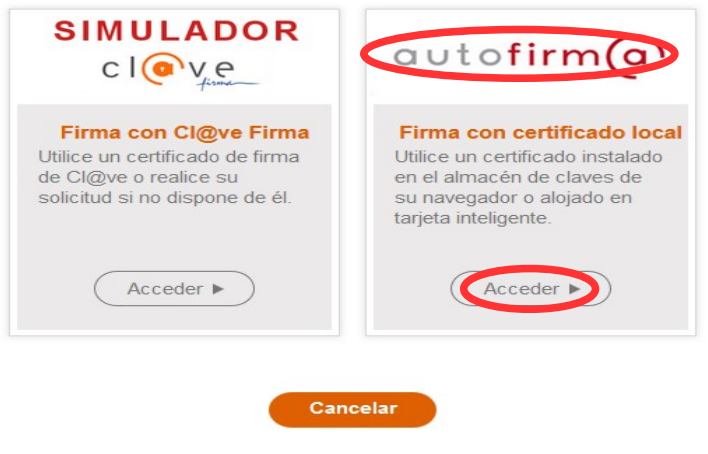

En seleccionar l'opció de *Autofirma,* l'aplicació mostra la següent pantalla sobre la qual cal fer clic en el botó *"Signar".*

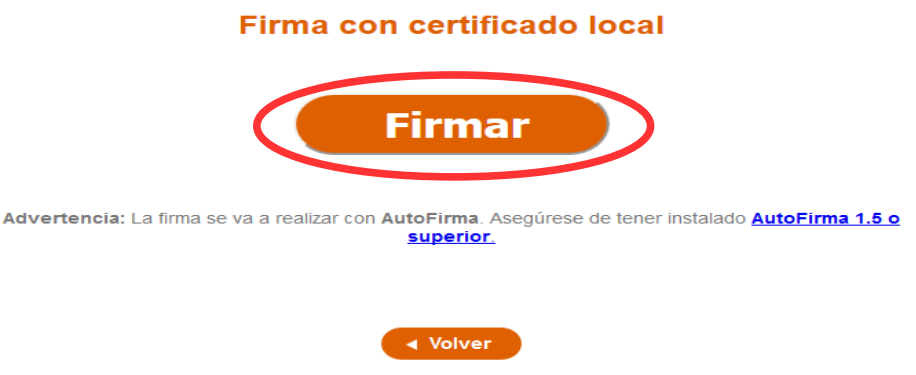

És possible que aparega una finestra per a triar el certificat amb el qual es desitja signar la sol·licitud. S'ha de seleccionar el certificat personal de la persona aspirant.

Independentment del mètode de registre triat, finalment s'haurà de mostrar la confirmació que s'ha registrat correctament. S'ha de prémer l'opció "*Acceptar*", per a avançar a l'últim pas del tràmit ("*Guardar*").

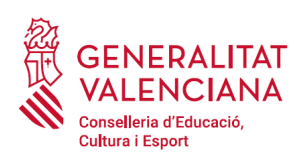

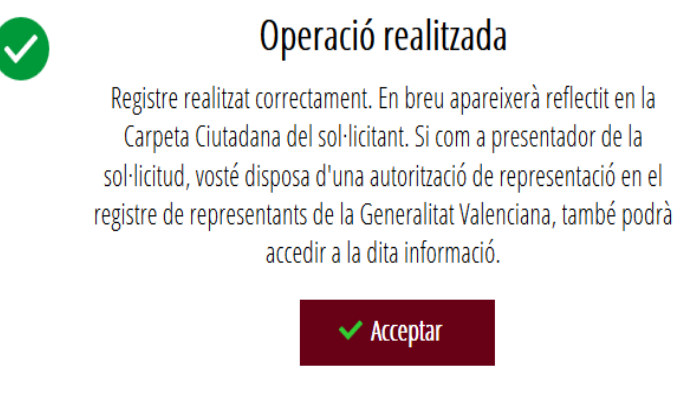

## <span id="page-20-0"></span>**GUARDAR**

En aquest apartat es pot descarregar el justificant del tràmit. Es recomana descarregar-ho.

El justificant inclou una còpia de les dades de la sol·licitud, un justificant del pagament de la taxa i un justificant del registre del tràmit.

Si es desitja es pot valorar el servei oferit amb l'objectiu de millorar-lo.

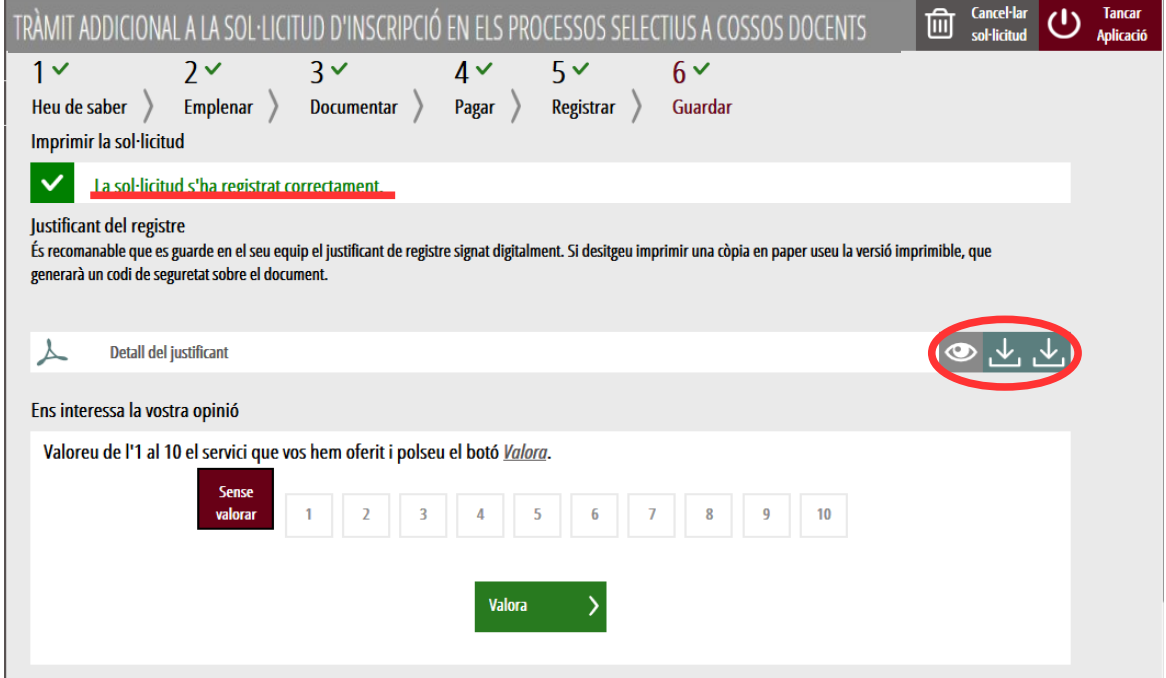

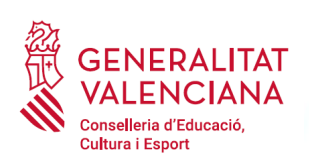

Si es puntua el servei i es fa clic en "*Valora*" apareixerà la següent pantalla des d'on es pot tancar l'aplicació, fent clic sobre l'opció "*Tancar aplicació*" que apareix en la part superior dreta de la pantalla:

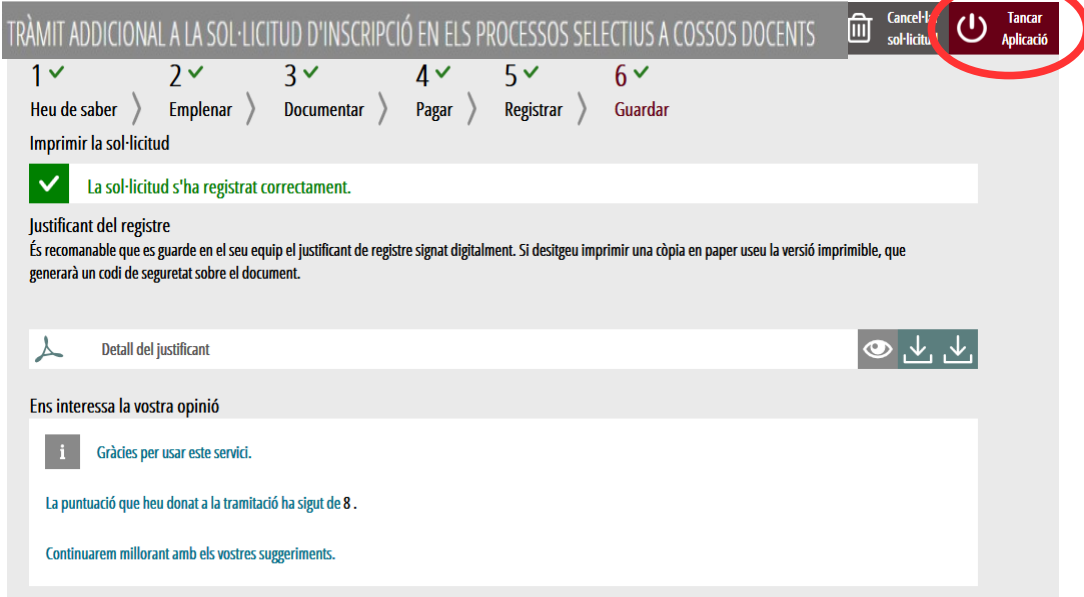

Si es desitja consultar telemàticament la sol·licitud (però no modificar-la), aquesta es troba emmagatzemada en l'apartat "*Sol·licituds entregades*" de la Carpeta Ciutadana de la persona aspirant.

Accés a la Carpeta Ciutadana:<https://www.tramita.gva.es/cdc/login.html?idioma=va>

Si no es va completar el tràmit (registre inclòs), aquest no apareixerà en la Carpeta Ciutadana.

## <span id="page-21-0"></span>**SUPORT I INCIDÈNCIES**

- Dubtes i problemes amb l'ús de CL@VE: telèfon **060** (servei prestat per l'Administració General de l'Estat, +34 902887060 per a trucades des de fora d'Espanya)
- Problemes amb la instal·lació i l'ús de certificats electrònics de l'Agència de Certificació de la Comunitat Valenciana (ACCV): telèfons **902482481** o **963985300**. O emplenant el formulari en http://www.accv.es/contacto
- Altres problemes tècnics amb el tràmit: telèfon **961040504.** Horari d'atenció: de dilluns a dijous de 8h a 19h i divendres de 8h a 15h.
- Dubtes sobre la convocatòria: telèfon **012** (963866000 per a trucades des de fora de la Comunitat Valenciana).

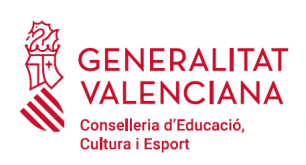

• Llistat de preguntes freqüents publicat en l'apartat inscripció del portal de la conselleria, dels diferents cossos convocats [\(http://www.ceice.gva.es/va/web/rrhh-educacion/oposiciones\)](http://www.ceice.gva.es/va/web/rrhh-educacion/oposiciones)